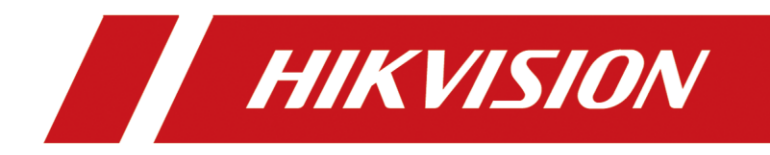

## **Cómo agregar una cámara solar en NVR a través del protocolo ISUP**

Cómo agregar una cámara solar en NVR a través del protocolo ISUP

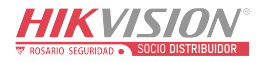

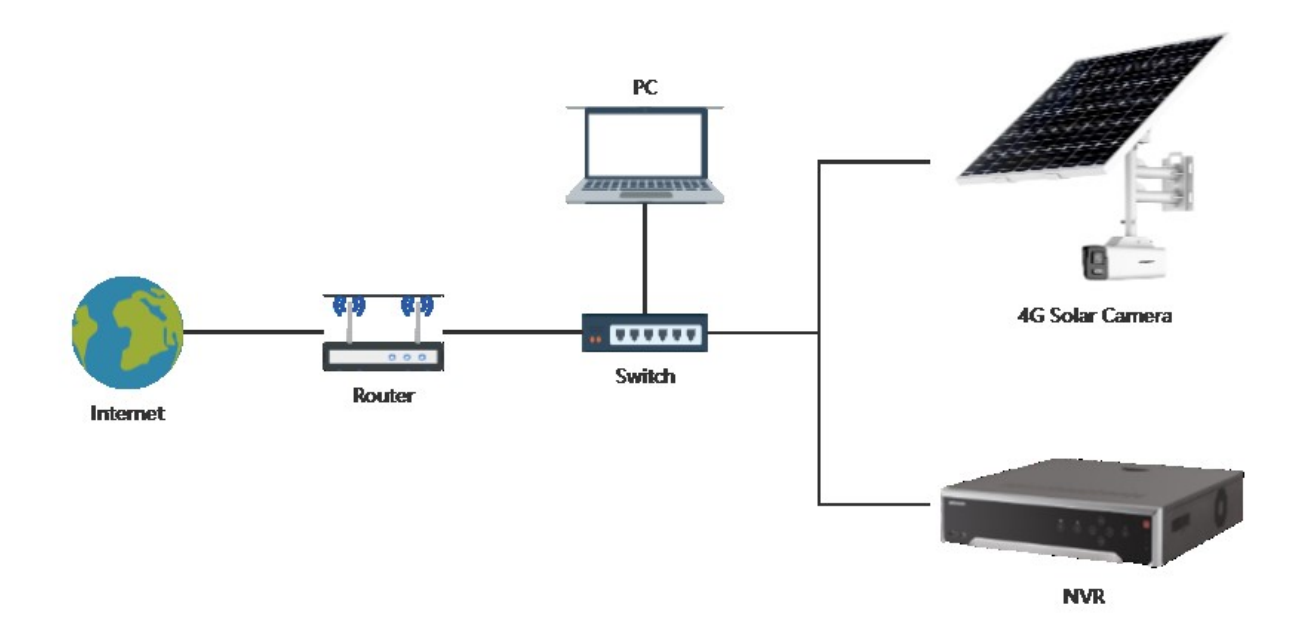

Fig. 1: Bajo el mismo segmento de red

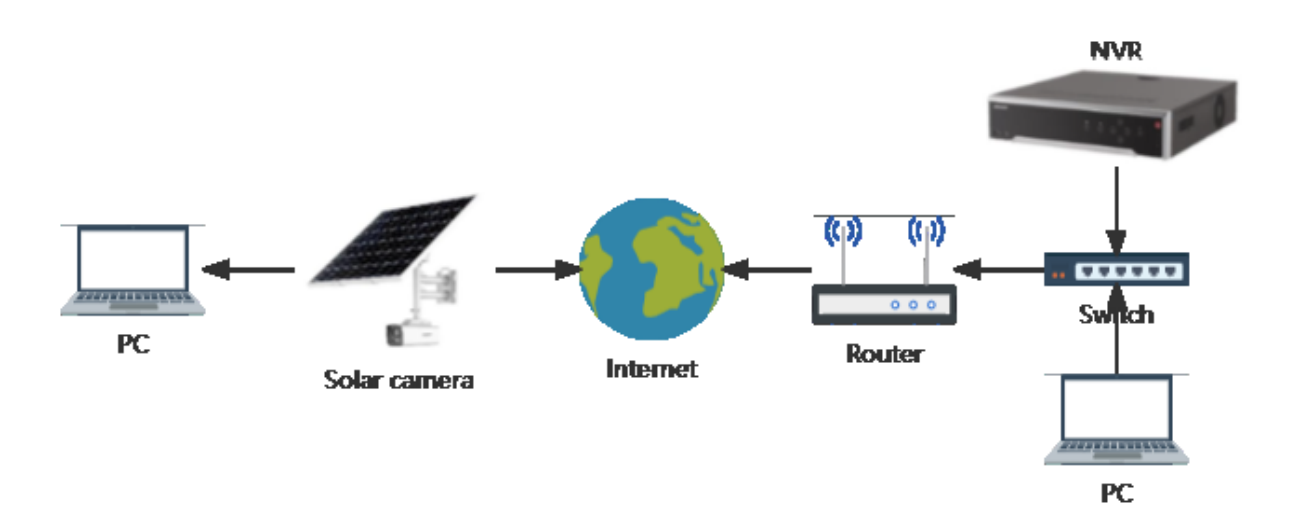

Fig. 2: Bajo el segmento de red diferente

1. Conecte la cámara a la fuente de alimentación y al cable de red, encienda el interruptor de la cámara e inserte la tarjeta SIM 4G. Actualice la cámara solar y el NVR a un firmware personalizado[1]. Asegúrese de que la cámara esté insertada con una tarjeta SIM 4G y que el NVR esté conectado a la red pública a través del enrutador. [1]:For the way to obtain customized firmware, please contact the technical support in the corresponding area

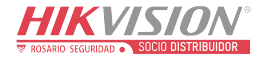

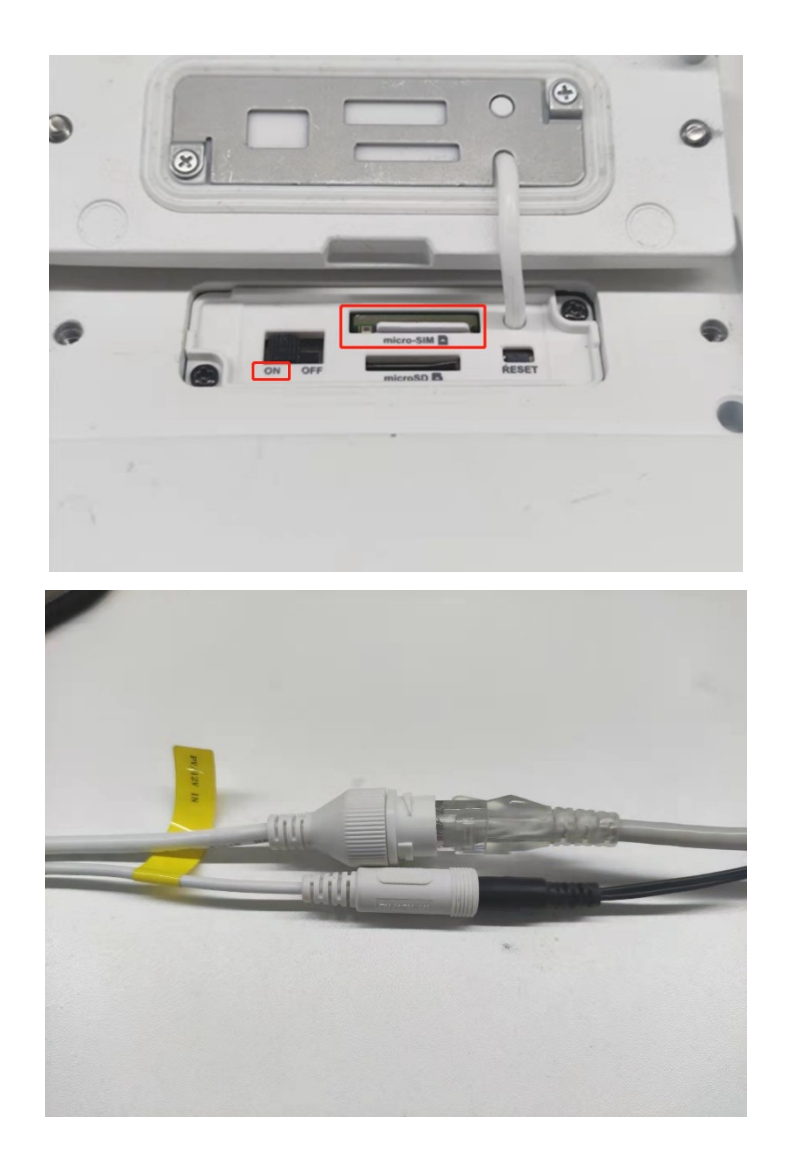

2. Abra SADP, busque NVR y cámara solar y haga doble clic para abrirlo.

\* Si los dispositivos no están en el mismo sitio, puede operar por separado.

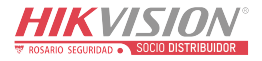

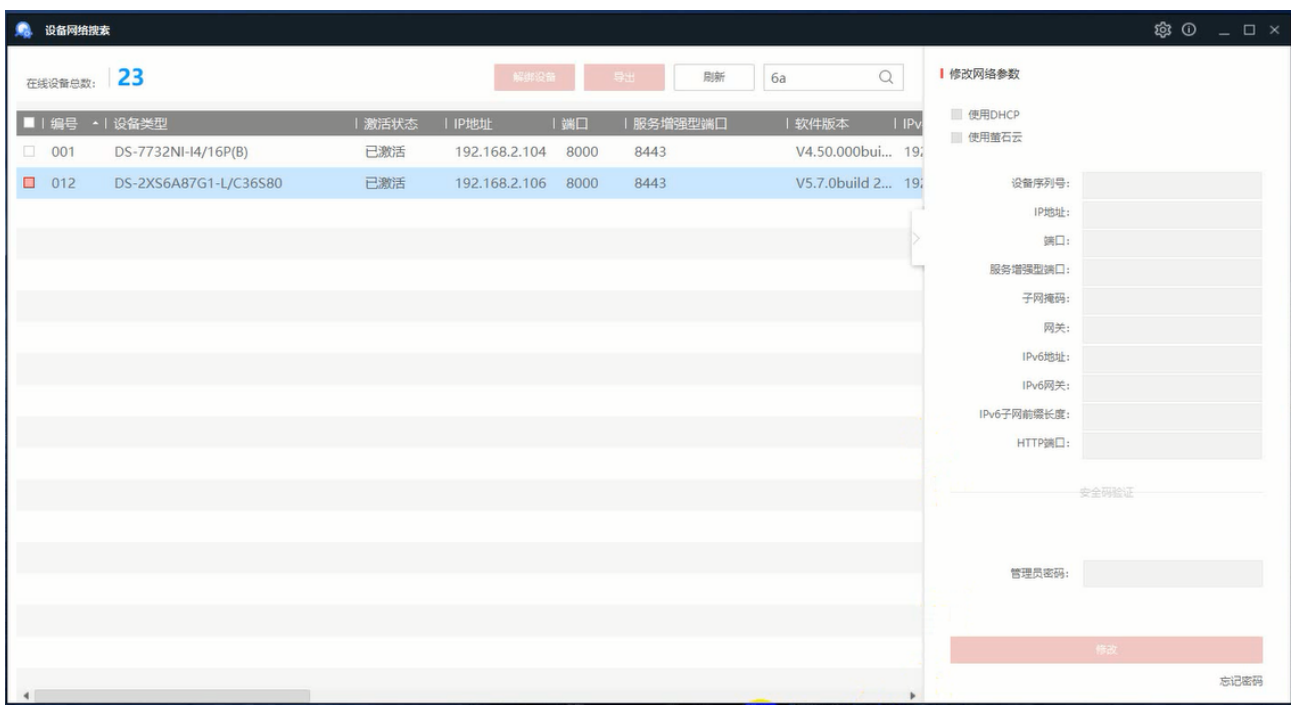

2. Abra la página de asignación de puertos del router

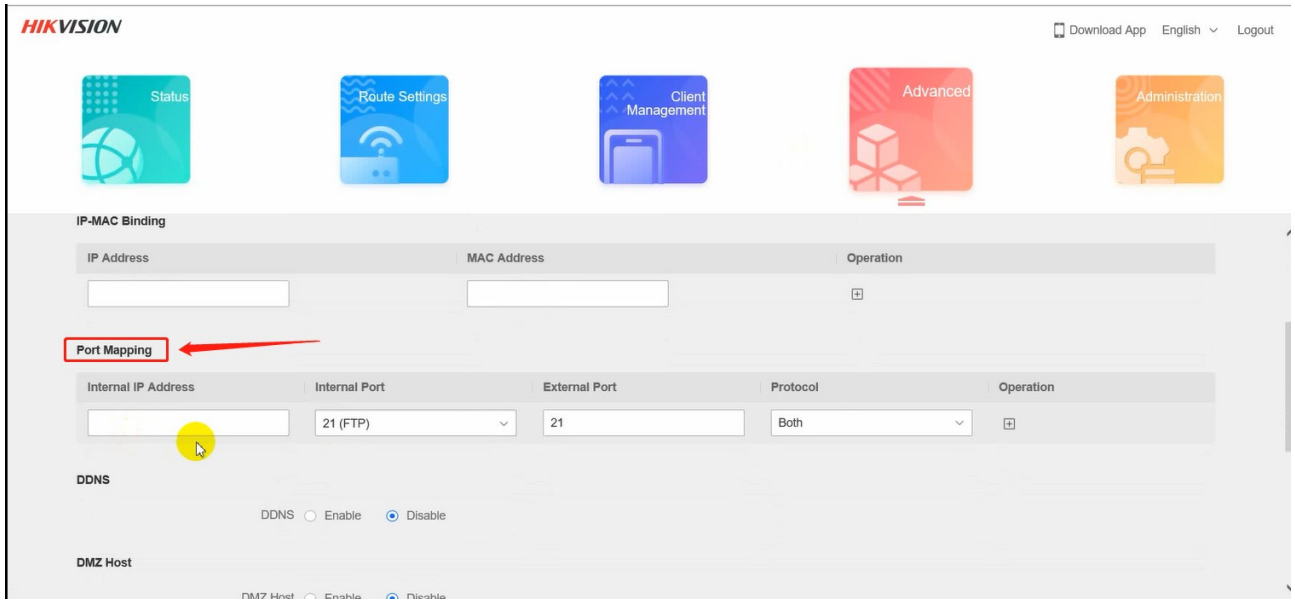

2. En la página web de NVR, configuración de red, registre el puerto externo del puerto 80[1] en NAT y los siguientes 4 puertos[2] en la configuración del servicio ISUP [1]: Port 80: receive camera HTTP alarm

[2]: Se indica el propósito de cada puerto

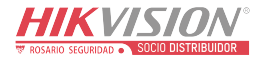

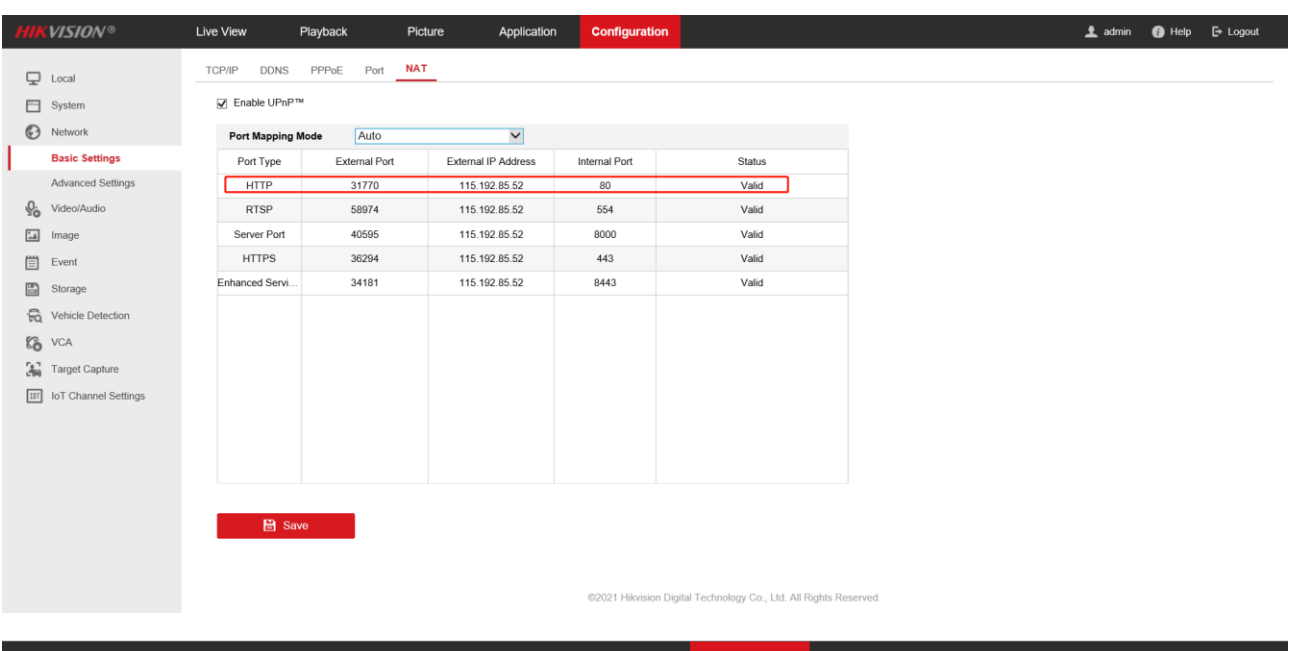

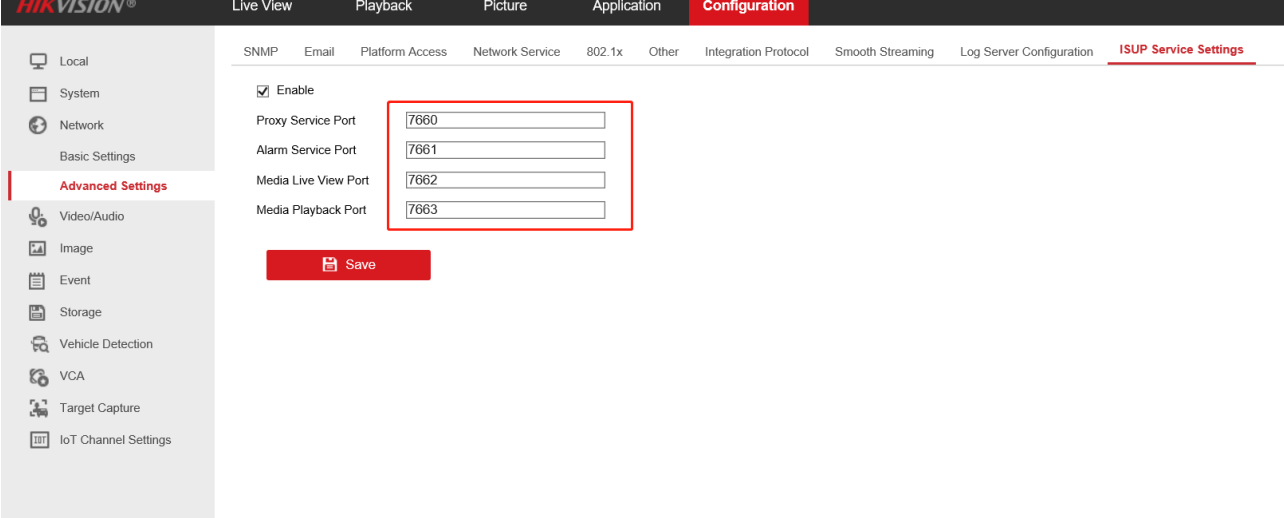

2. Mapeo de puertos: mapee los cinco puertos que se acaban de grabar hacia el exterior. El puerto externo debe ser coherente con el

puerto interno.

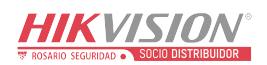

| <b>HIKVISION</b>           |                                       |                      |          |                                  | $\Box$ Download App English $\vee$ Logout |
|----------------------------|---------------------------------------|----------------------|----------|----------------------------------|-------------------------------------------|
| <b>Status</b>              | Route Settings<br>$\bullet$ $\bullet$ | Client<br>Management |          | Advanced                         | Administration                            |
| <b>Port Mapping</b>        |                                       |                      |          |                                  | $\hat{\phantom{a}}$                       |
| <b>Internal IP Address</b> | <b>Internal Port</b>                  | <b>External Port</b> | Protocol | Operation                        |                                           |
|                            | $\checkmark$                          |                      | Both     | $\overline{\pm}$<br>$\checkmark$ |                                           |
| 192.168.2.104              | 31770                                 | 31770                | Both     | $\boxdot$                        |                                           |
| 192.168.2.104              | 7660                                  | 7660                 | Both     | $\boxdot$                        |                                           |
| 192.168.2.104              | 7661                                  | 7661                 | Both     | $\boxdot$                        |                                           |
| 192.168.2.104              | 7662                                  | 7662                 | Both     | $\boxdot$                        |                                           |
| 192.168.2.104              | 7663                                  | 7663                 | Both     | $\boxdot$                        |                                           |
| <b>DDNS</b>                |                                       |                      |          |                                  | $\checkmark$                              |

2. En la página web de la cámara, primero verifique si la conexión 4G es normal.

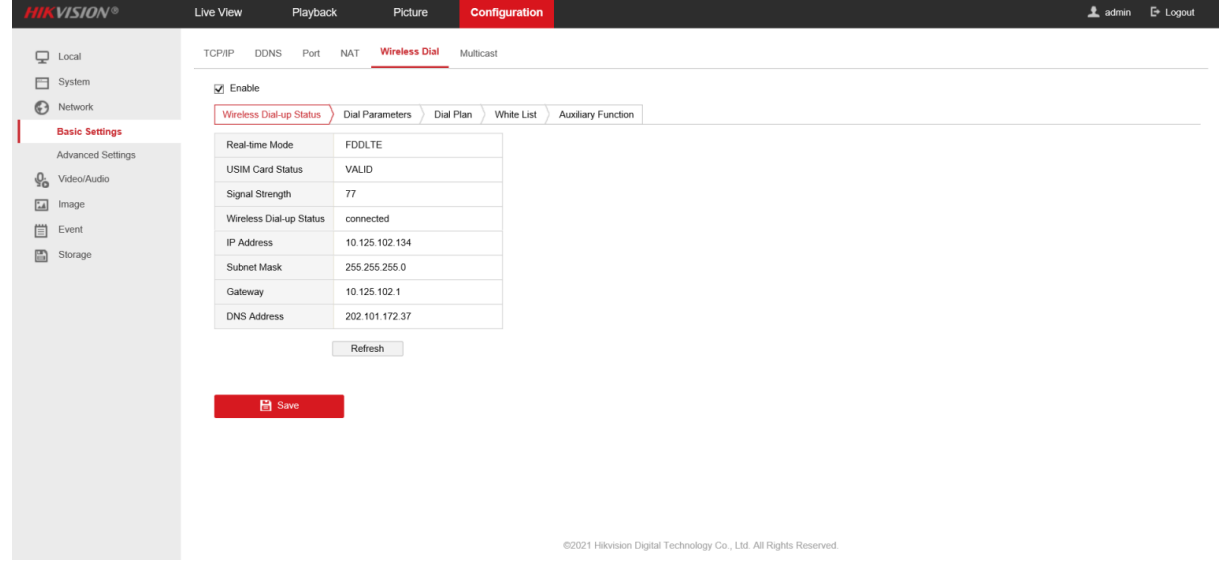

2. Configure el protocolo ISUP en el lado web de la cámara. La dirección del servidor es la dirección IP externa de NVR. El puerto es el puerto de servicio proxy de NVR. El ID y la contraseña de la cámara se pueden configurar a voluntad. Si hay varias cámaras, el ID no debe ser el mismo. Guarde después de la configuración, actualice la página web, el estado de registro cambiará de fuera de

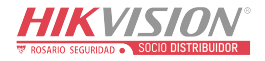

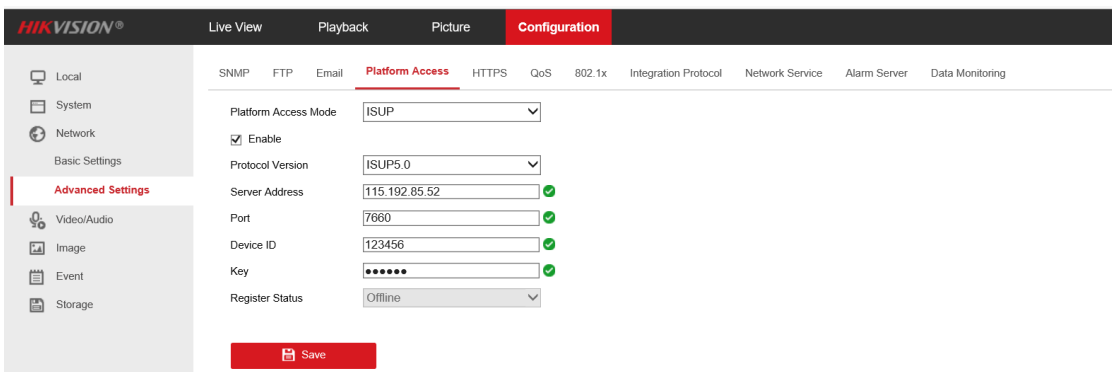

## línea a en línea.

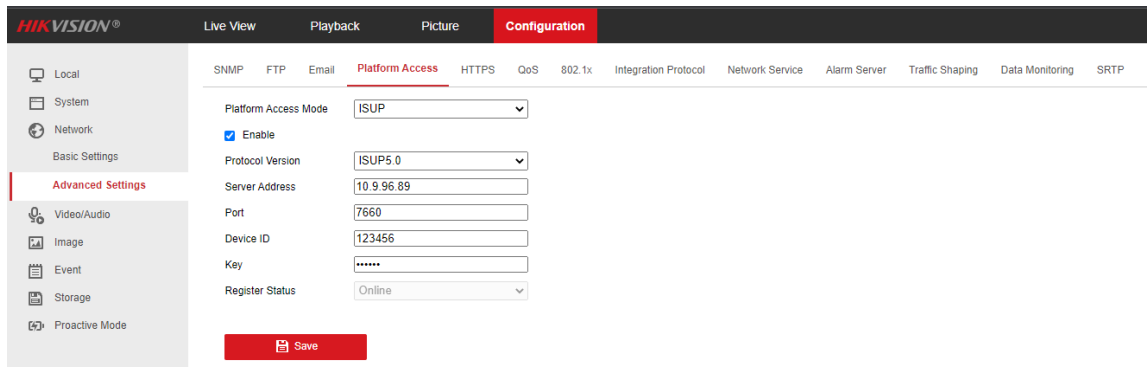

## 2. Vaya a la página web de NVR, agregue una cámara y seleccione ISUP como protocolo

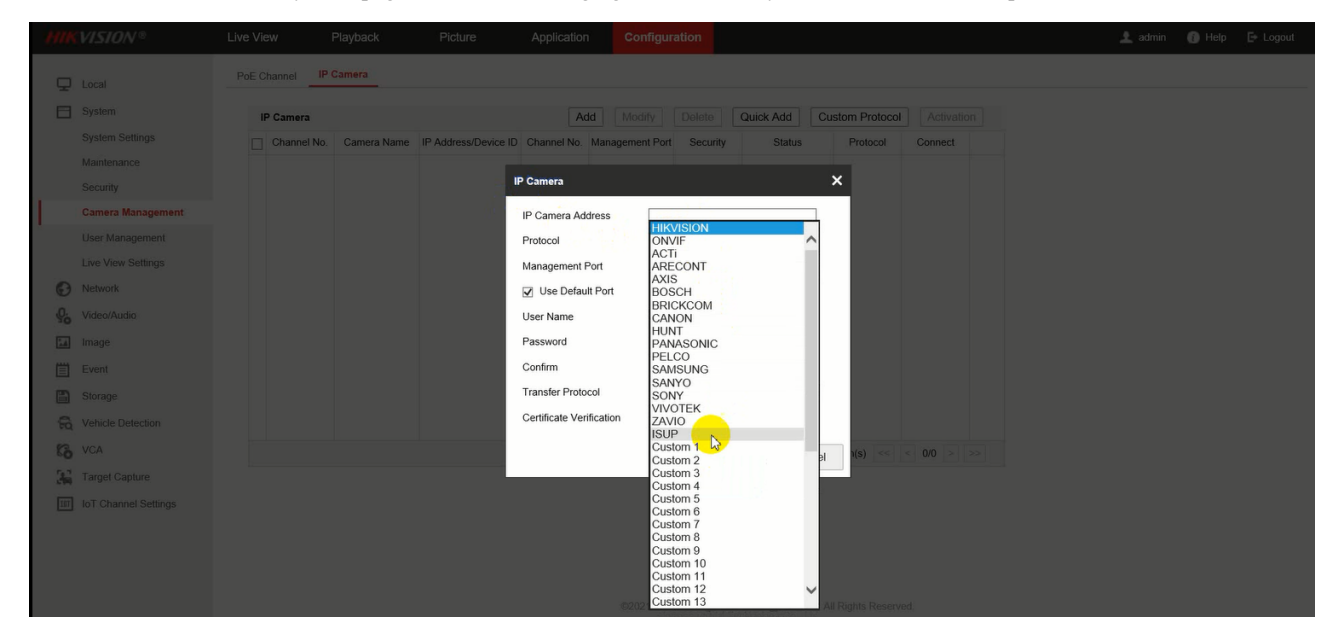

2. Complete la identificación del dispositivo y la contraseña que se establecieron en NVR, haga clic en Habilitar carga de video si se requiere configurar el modo de alarma en NVR. Hay dos modos de alarma de configuración. Una de ellas es cargar el video de alarma por número de alarmas, si el número de alarmas es mayor o igual a 3 (puede ser una configuración personalizada), se cargará

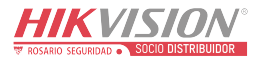

el video de alarma. Otro modo de alarma es cargar el video de la alarma por tiempo, cargará todos los videos de la alarma durante

una hora (también puede ser una configuración personalizada).

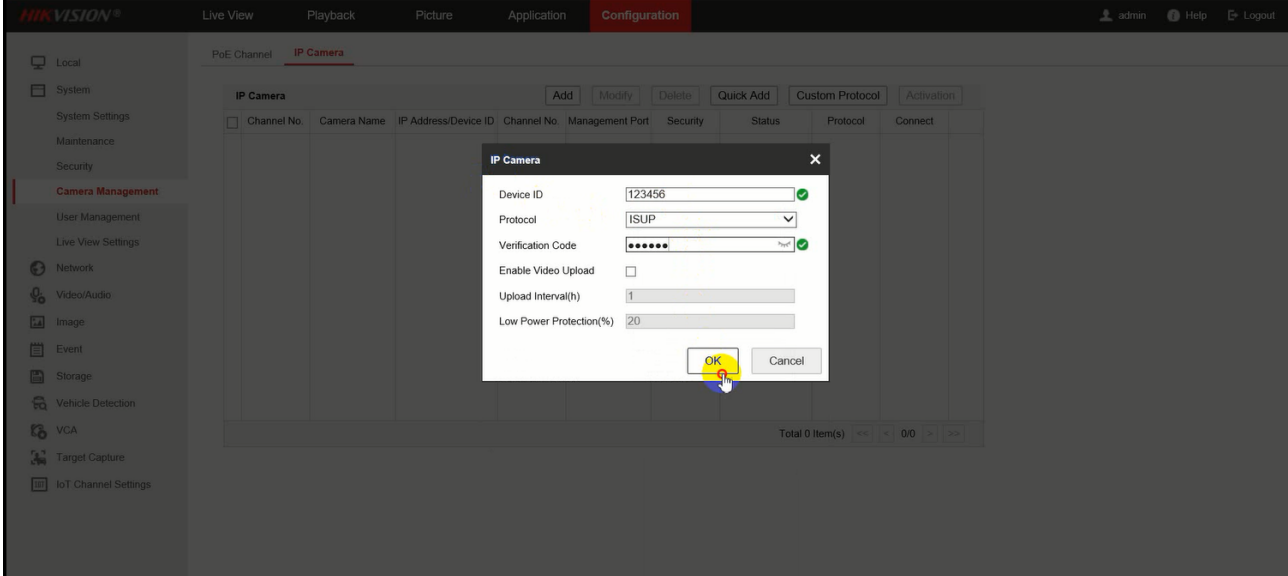

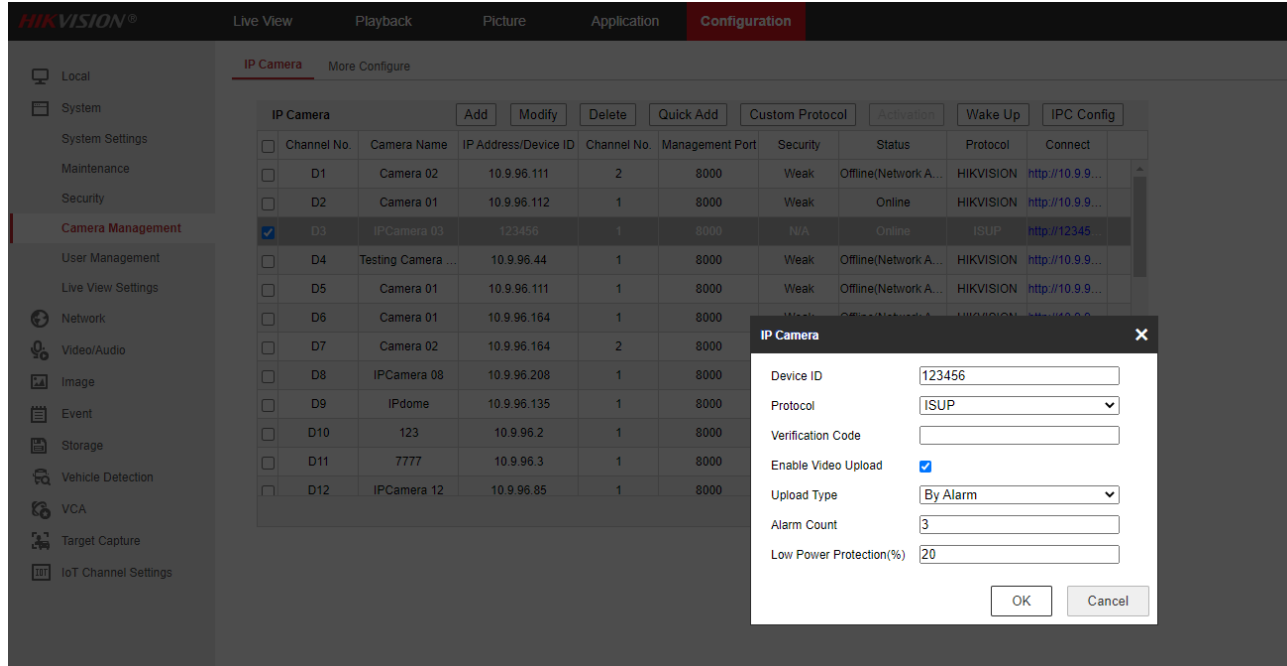

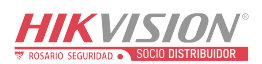

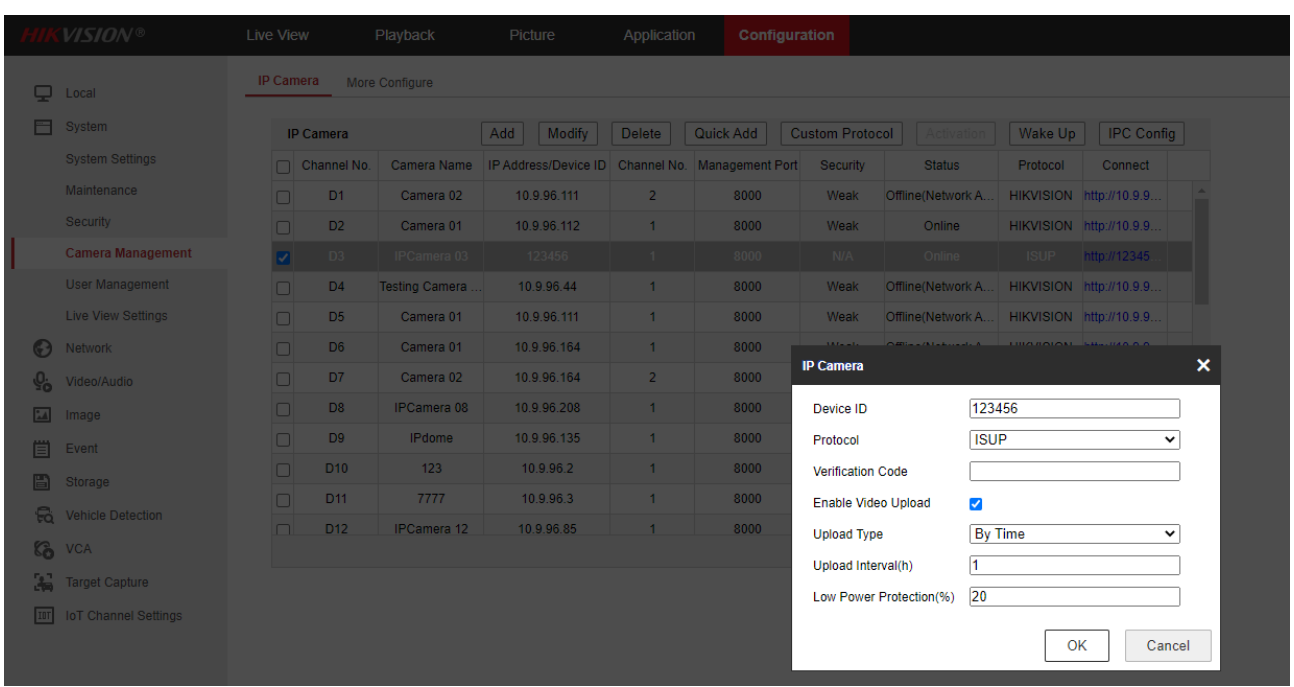

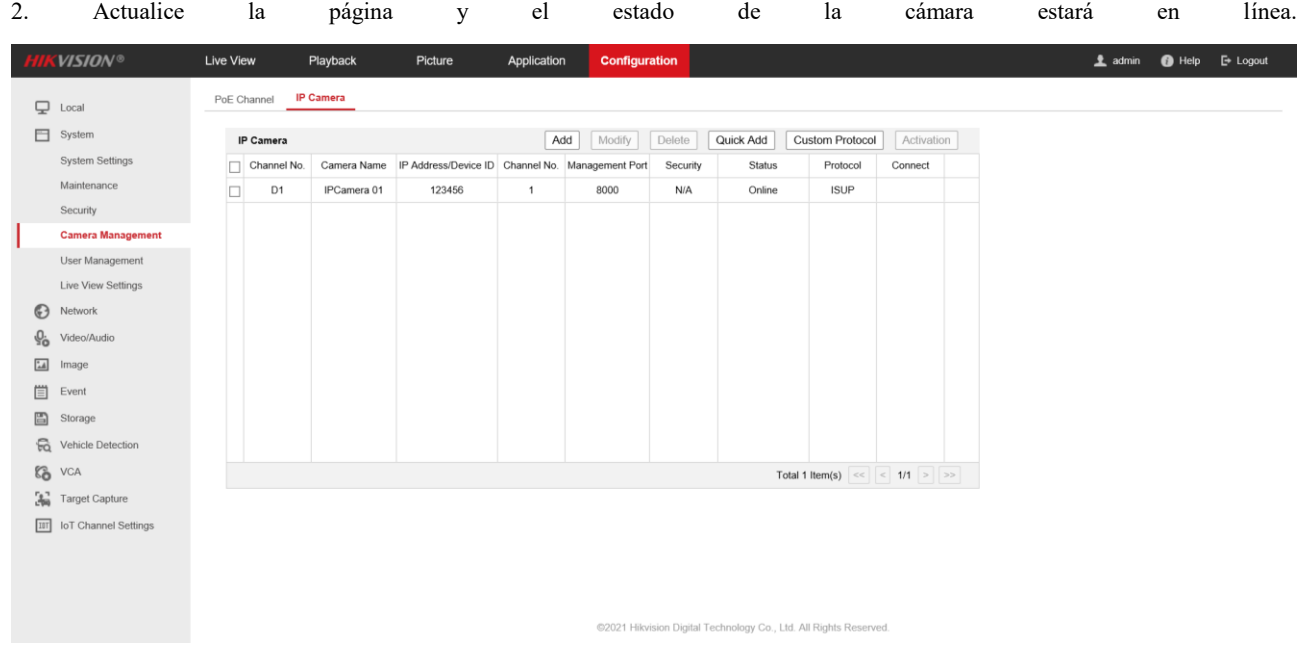

2. Configure la cámara IP desde NVR a través de la función IPC Config

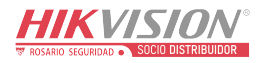

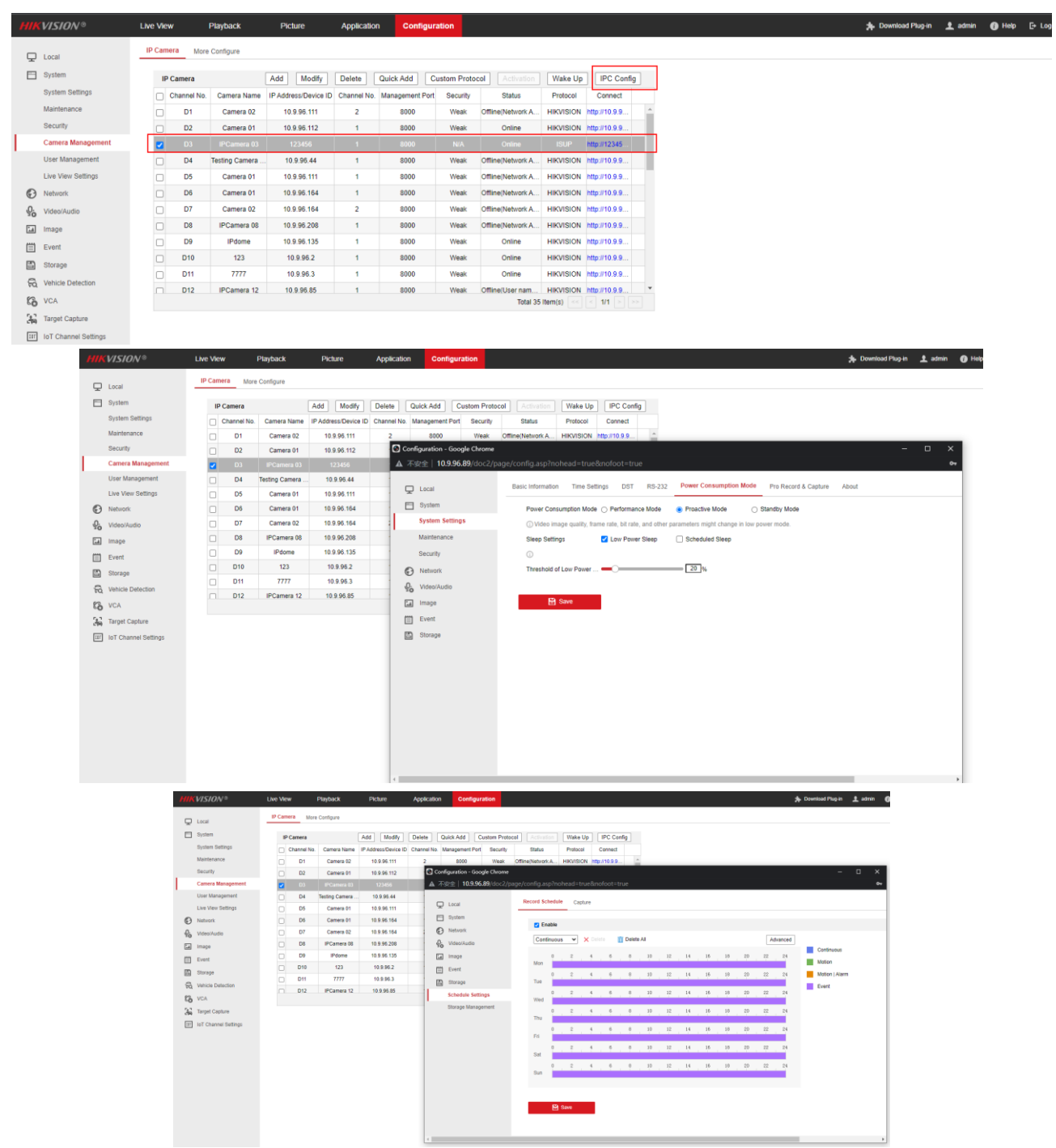

2. Activa la cámara en el NVR, cuando la cámara esté en reposo de baja potencia o en reposo programado.

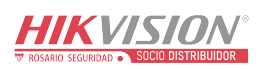

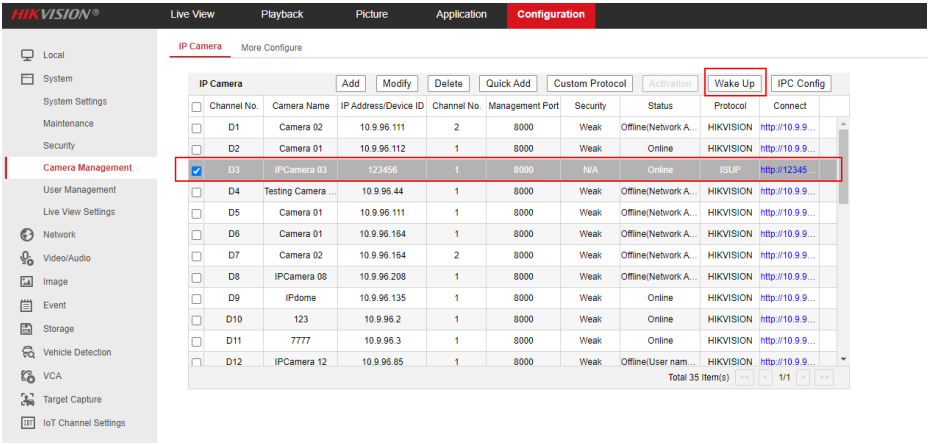

**2. En la interfaz de Live View, se puede obtener una vista previa de la cámara**

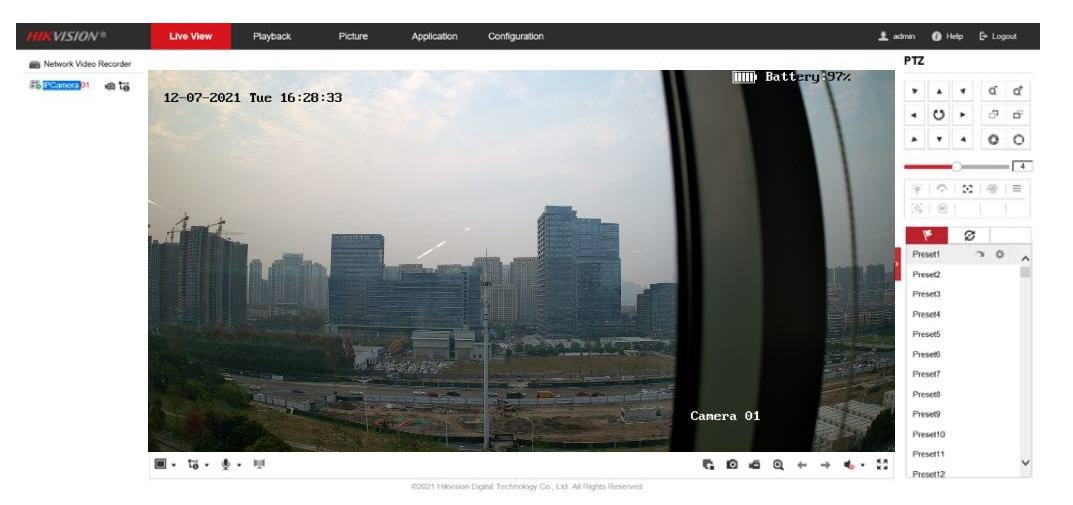

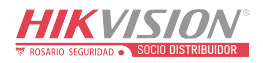

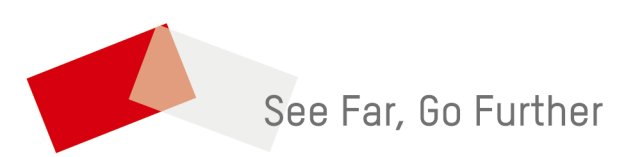

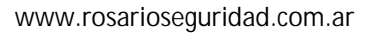

ventas@rosarioseguridad.com.ar

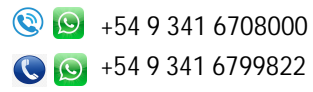

**o** rosarioseguridadok

**You** Rosario Seguridad

**Rosario Seguridad** 

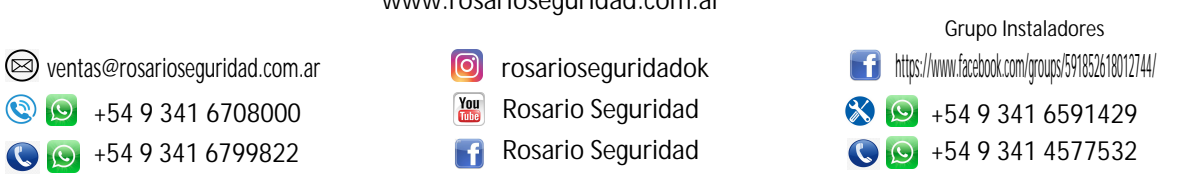

**Avenida Pellegrini 4820 - Rosario - Santa Fe - Argentina**

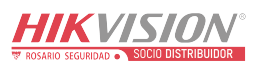